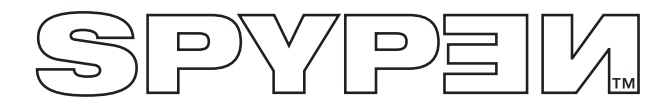

# **SPYPEN MEMO**

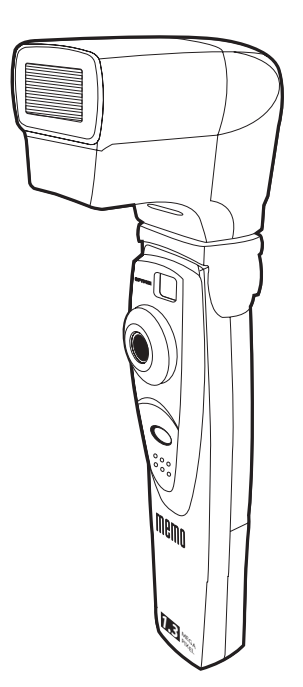

# **User's Manual**

# **Product Overview**

- 1. Flash Connector
- 2. Lens
- 3. Shutter Button
- 4. USB Port
- 5. Viewfinder

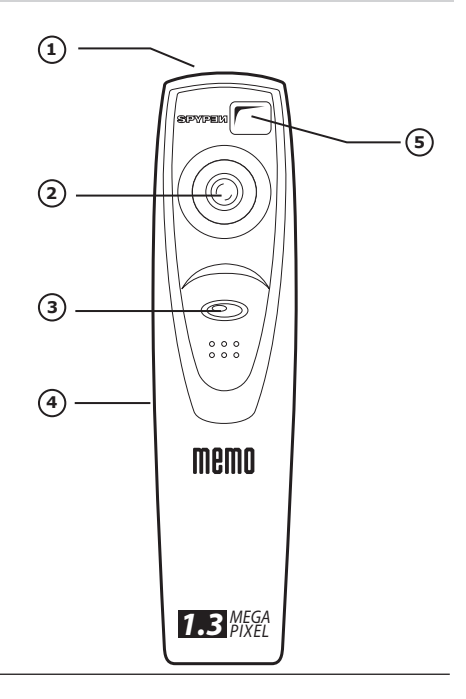

- 1. Viewfinder
- 2. LCD Display
- 3. Flash Button
- 4. Battery Compartment
- 5. Microphone
- 6. Mode Button

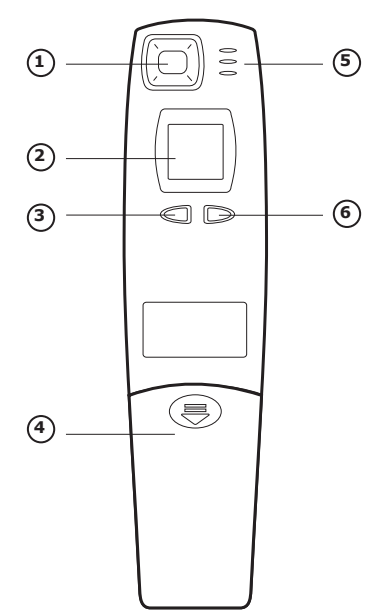

# **Table of Contents**

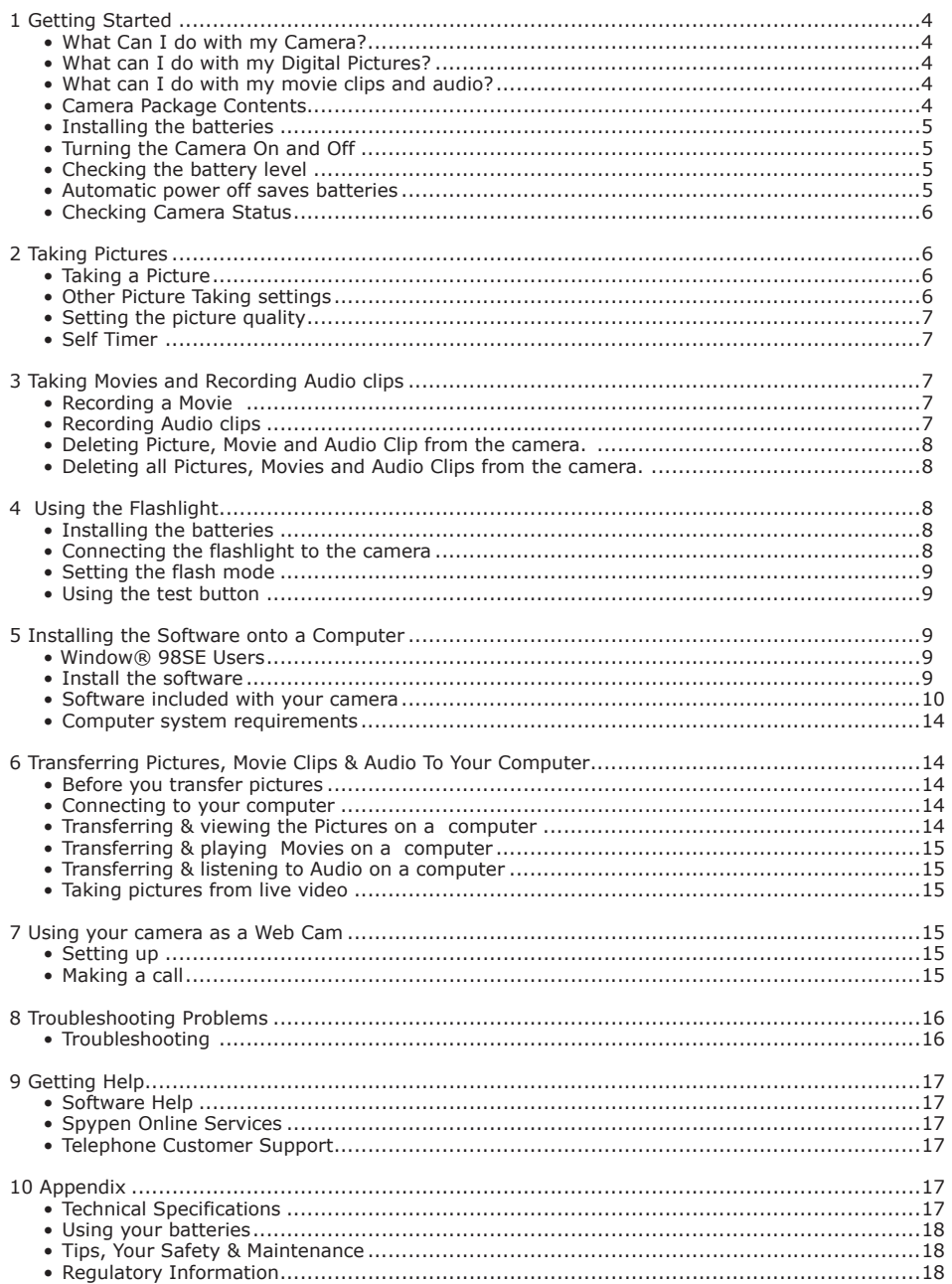

# **1 Getting Started**

# **• What Can I do with my Camera?**

**Capture Capture** Enjoy point & shoot operation. Store pictures, movie clips and Audio on the internal SDRAM.

**Set Up Select various Camera, Video and Audio recording settings.** 

**Communicate**  $\rightarrow$ 

**• What can I do with my Digital Pictures?**

**View <b>CO** Pictures on a Computer using the Arcsoft Software supplied

**Save COLLECT** Pictures to the computer memory

**Communicate**  $\mathcal{L}^{\mathcal{L}}$  Send the pictures over the internet to family and friends.

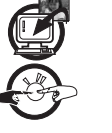

# **• What can I do with my Movie clips & Audio?**

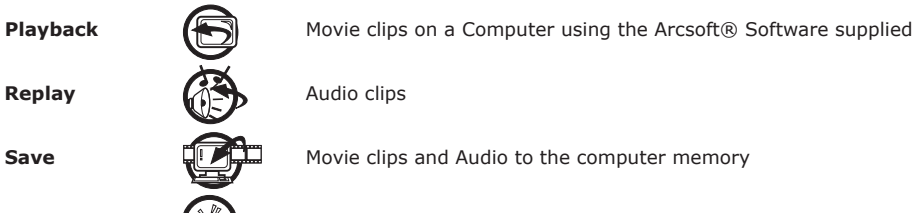

**Save Example 2** Movie clips and Audio to the computer memory

**Communicate**  $\rightarrow$   $\rightarrow$   $\rightarrow$  Send the movie and audio over the internet to family and friends.

# **• Camera Package Contents**

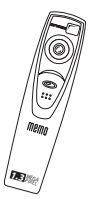

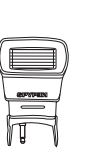

**SPYPEN MEM0**

Flash Light USB Cable (Optional)

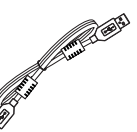

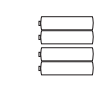

4 x AAA Alkaline Batteries (2 for camera and 2 for flash unit optional)

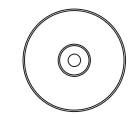

**My Spypen Memo** CD-ROM includes My Camera Driver, PhotoStudio® 2000 (PC), ArcSoft PhotoFantasy™ 2000 (PC), ArcSoft PhotoPrinter® 2000 (PC), ArcSoft VideoImpression™ 1.6 (PC), Microsoft® NetMeeting™ (PC), Adobe® Acrobat® Reader (PC).

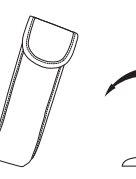

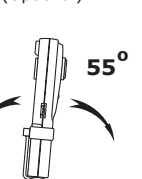

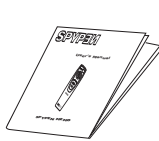

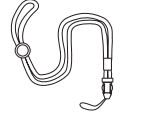

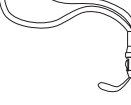

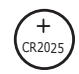

Pouch

Camera Stand

User's Manual

Neck Strap Wrist Strap 1 x CR2025 Battery

#### **• Installing the batteries Backup Battery Replacement**

The backup battery is designed to be used only for short intervals whilst you are replacing the 2 x AAA batteries. The backup battery maintains the memory of your **SPYPEN MEMO** when you want to replace your batteries and when you have images stored in your **SPYPEN MEMO** and you are not able to upload to your computer. Removal of this battery will mean the loss of any images currently stored in your **SPYPEN MEMO**.

- 1. Press and slide the battery door downwards (as shown on the diagram). Remove the 2 x AAA alkaline batteries from the battery compartment.
- 2. Remove the button cell CR2025 from the backup battery compartment and insert a new one back.
- 3. Insert the 2 x AAA alkaline batteries back into the battery compartment (Make sure you follow the correct polarity  $(+)$   $(-)$  as indicated.)
- 4. Push and slide the battery door upwards to close the battery door.

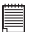

**Note: We recommend the user to change the backup battery (CR2025) every 3 months.**

#### **Battery Replacement**

4 x AAA Alkaline batteries are supplied with the product (2 for the camera and 2 for the flashlight (optional)) The flashlight is covered in a future section.

- 1. Open the camera battery door by sliding the door downwards.
- 2. Insert the batteries as shown, ensuring you follow the +/- signs correctly.
- 3. Close the battery door.

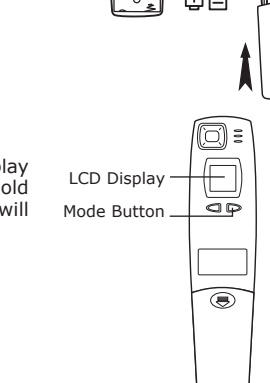

# **• Turning the Camera On and Off**

To turn the camera on, firmly press the Mode button *M*. The LCD display **LCD Display** will come on after a few moments. To turn the camera off, press and hold down the Mode button. The camera will bleep and the LCD display will switch off.

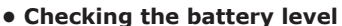

Check the battery power level before taking pictures.

1. Turn the camera on.

2. Check the battery status level that appears on the camera LCD screen

batteries have adequate power..

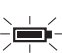

batteries need to be replaced.

### **• Automatic power off saves batteries**

Your Camera is designed to switch off automatically and save battery life without losing the pictures taken after 60 seconds of non use. Press the Mode button to reactivate the camera.

5

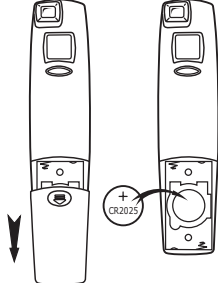

**AAA AAA**

 $\frac{2\pi}{3}$ 

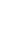

**Back View**

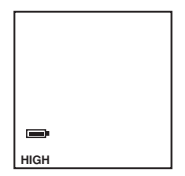

## **• Checking Camera Status**

Switch the Camera on, view the camera LCD screen to check which camera settings are active. If Feature icon is not displayed, that particular feature is not activated.

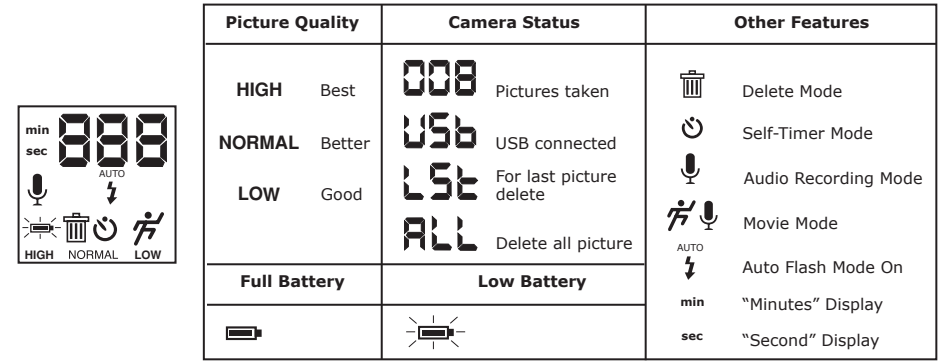

# **2 Taking Pictures**

#### **• Taking a Picture**

1. Switch the camera ON. The camera LCD will be set to take Normal resolution Viewfinder pictures.

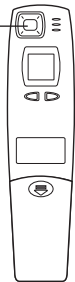

**Back View**

**Front View**

- 3. Frame your subject using the camera viewfinder.
- 4. Press the Shutter button to take an picture. Hold the camera steady. A bleep sound is made when the picture has been taken.

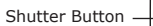

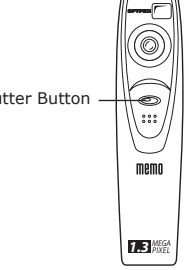

### **• Other Picture Taking settings**

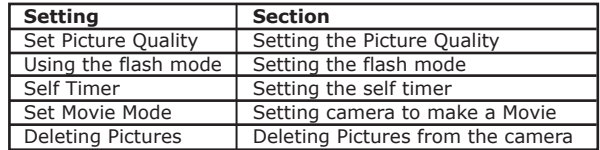

# **• Setting the Picture Quality** *M*

- 1. Pressing the Mode button *M* will alter the camera settings in order Normal resolution Low resolution Movie with Audio normal resolution. Self timer Audio only Delete LST Delete all High resolution
- 2. The picture quality settings are described below;
	- High resolution **HIGH** (1280 x 1024) with no image compression for detailed images, large file size and prints.
	- Normal resolution  $N$ ormal (1280 x 1024) with 4:1 ratio compression for standard image quality, smaller file size and prints.
	- Low resolution **LOW** (1280 x 1024) with 8:1 ratio compression for economy images, small file sizes ideal for e-mailing.
- 3. Take the picture using the shutter button.

#### **• Self timer**

Your Camera is designed with a self timer function which will allow you to take pictures with a 10 second timer built in. Frame your subject and use the stand enclosed to position your camera.

- 1. Switch the camera on.
- 2. Use the mode button to select the self timer mode.
- 3. Frame your subject.
- 4. Press the shutter button, the camera counter will automatically count 10 seconds before taking a picture.

# **3 Taking Movies & Recording Audio Clips**

#### **• Recording a Movie**

The camera can take Movie clips in Normal mode which can be played back using the Arcsoft® Software on a computer. Movie clips are accompanied with audio to record all the sounds happening in and around your movie.

1. Switch the camera on, using the mode button select either of the following Movie Mode;

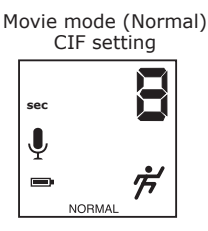

- 2. Frame the subject using the viewfinder. Hold down the Shutter button down & shoot. Your movie clip will record all the sounds automatically.
- 3. The camera LCD will display the movie length in seconds whilst the movie is being filmed.
- 4. Release the Shutter button when you want to finish recording your movie.

#### **• Recording Audio Clips**

The camera can record audio clips, which can be played back using a computer.

- 1. Switch the camera on, using the mode button select the  $\mathbf{\Psi}$ .
- 2. Place your camera close to the source of the sound you wish to record.
- 3. Press the shutter button to start recording your audio clip.
- 4. The camera LCD will display the audio clip length in seconds whilst the audio is being recorded.
- 4. Press the shutter to end the audio recording.

# **• Deleting Picture, Movie & Audio Clip from the camera**

Pictures, Video Clips and Audio Clips are all stored in separate file areas in your Camera memory, therefore you can delete the last shot taken by following the below procedures;

- 1. Switch the camera on.
- 2. Select the Trash icon  $\overline{m}$  /LST mode to delete last picture.
- 3. Press the shutter button once, the LCD Display will flash, press the shutter again to confirm the delete action.
- 4. The last shot taken; picture, video or audio clip will be deleted from the camera memory and the counter on the camera LCD will reduce by one. (ie. if your last action was a audio clip, when you use LST mode, the last of the audio clip will be deleted.)

#### **• Deleting all Pictures, Movies & Audio Clips from the camera**

- 1. Switch the camera on.
- 2. Select the Trash icon  $\frac{m}{m}$  /ALL mode using the mode button.
- 3. Press the shutter button once, the LCD Display will flash, press the shutter again to confirm the delete action.

# **4 Using the Flashlight**

Your camera is supplied with a flashlight, which is used with the camera picture mode. Your camera is designed with Auto flash, which means that the flash will operate when insufficient light is available to take a good picture.

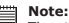

The stand is not design for the camera connected with the flashlight.

#### **• Installing the batteries**

- 1. Open the flashlight battery compartment door.
- 2. Insert the 2 x AAA batteries as shown, ensuring to follow the +/- signs correctly.
- 3. Close the battery door.

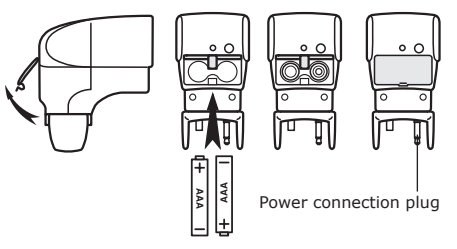

#### **• Connecting the flashlight to the camera**

1. Connect the flashlight to the camera by inserting the power connection plug into the flash power plug hole on top of the camera.

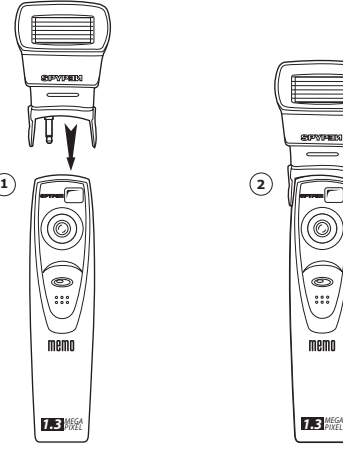

 $5.56$ 

memo

# **• Setting the flash mode**

- 1. Switch the camera ON.
- 2. Set the picture resolution using the mode button.
- 3. Press the Flash button  $\sharp$ , the camera LCD will display a flashing  $\sharp$  until the flash mode is ready. Flash Button LCD Display
- 4. The Green LED light on the flash will light when sufficient battery power has charged the flashlight between pictures.
- 5. Use the camera shutter button to take a picture.

#### **• Using the test button**

Press the flashlight test button located next to the Green LED to check correct operation of the flashlight.

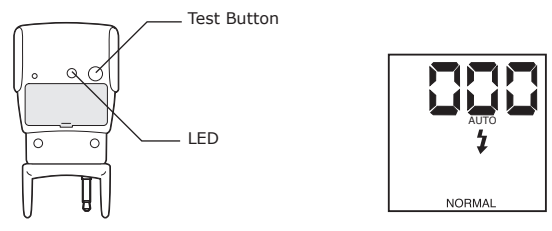

# **5 Installing your Software onto a Computer**

#### **• Window® 98SE users**

Window® 98SE users will require to download DirectX 6.1 or higher software from the internet. Go to http://www.microsoft.com/directx and find the free download DirectX 6.1.

#### **• Install the software**

**IMPORTANT!** - Make sure you install all the software from the CD supplied before you connect your camera to a computer and transfer pictures from your camera to the computer.

**IMPORTANT!** – If the computer request you to install the Windows operating system during the software installation, place the windows CD into the computer CD Rom drive. The computer will install the necessary les from the CD automatically. When the Windows software appears to have nished the operation close the Windows screen. Remove the Windows CD and store safely.

- 1. Before you begin, close all other software applications open on your computer.
- 2. Insert the CD supplied into the computer CD Rom Drive.
- 3. The CD User Interface Screen will automatically launch.
- 4. With the mouse, click on each software interface button in turn following the on screen prompts.

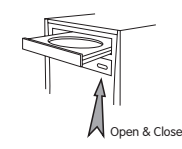

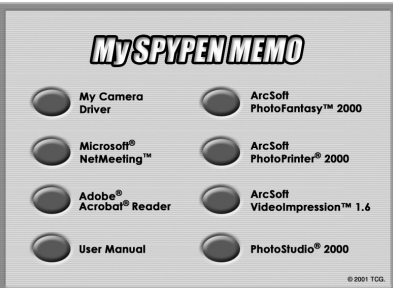

**NOTE!** When prompted to do so, register your name and the other details requested for further on line support. You must be connected to your internet service provider to register on line electronically.

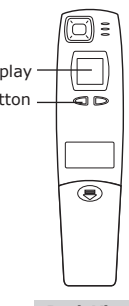

**Back View**

#### **• Software included with your camera**

The **SPYPEN MEMO** software CD contains the following software;

#### **Spypen "My Camera"** *Picture Transfer Software*

My Camera software enable Pictures and Movie files to be transferred to the computer from the camera. Create your own files and folders to store the Pictures. Use the Arcsoft software suite to edit and print the Pictures.

#### **PhotoStudio® 2000** *Picture Editing Software*

PhotoStudio® 2000 is a full-featured, easy-to-use digital image-editing program that provides a complete set of photo editing and retouching tools, plus a wide selection of special effects and enhancements. Its powerful features include a wide variety of input and output options, layers, multiple undo and redo functions, image management tools, editable text, multiple file format support and a lot more.

- 1. Go to Start > Programs > ArcSoft PhotoStudio 2000 > PhotoStudio 2000.
- You can now start to download your stored images from your **SPYPEN MEMO** by the following steps: 2. Go to "File" and select "Select Source". Select "Spypen Memo Camera" as source.

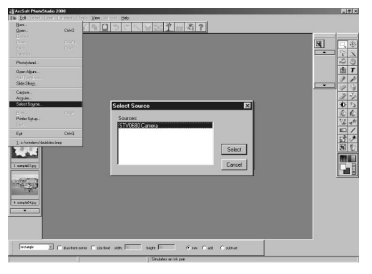

3. Go to "File" and select "Acquire". The capture interface will show up.

To capture image(s), scroll  $\clubsuit$  through the image(s) stored in our camera and click "Transfer". When you have finish, click on "Cancel" to go back to window.

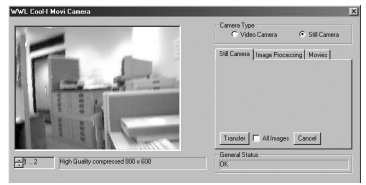

4. For further help on how to use PhotoStudio® 2000, go to "Help" to access the Help Topics. Visit http://www.arcsoft.com for all your FAQ's, tips and technical support. See Section 9 for more details.

#### **ArcSoft PhotoFantasy™ 2000** *Picture Editing Software*

ArcSoft PhotoFantasy™ is an image entertainment application that enables users to create "photo fantasies" by combining their personal photos with a wide variety of fantasy backgrounds. Users can get their own images from digital cameras, scanners, disk drives and Photo CDs, and seamlessly combine them with just a few clicks of the mouse. The fantasy backgrounds include fictional characters, classic works of art, Olympic heroes, 50's funnies, bathing beauties, muscle men and a lot more.

- 1. Go to Start > Programs > ArcSoft PhotoFantasy 2000 > PhotoFantasy 2000.
- 2. Click "Get Fantasy" to select the template in the existing library and then click "OK" to confirm. Get Fantasy OK

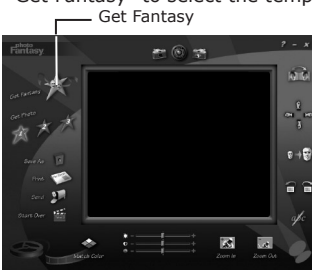

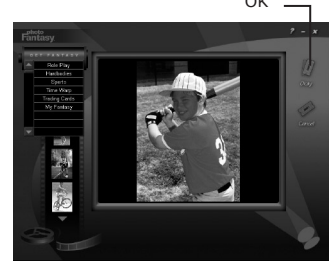

**Important! Make sure the "My Spypen Memo" CD-ROM is in the CD-ROM Drive.**

#### **Using the images stored in your SPYPEN MEMO:-**

3. Double click on "Get Photo 1" and click "Acquire". Select "Spypen Memo Camera" as the source. The capture interface will show up.

To capture image(s), scroll  $\triangleq$  through the image(s) stored in our camera and click "Transfer". When you have finish, click on "Cancel" to go back to window.

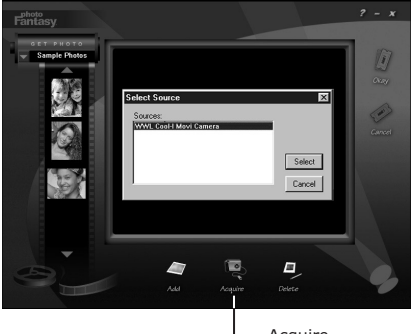

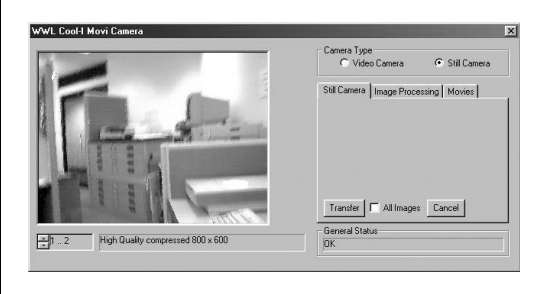

- Acquire
- 4. The captured images will be shown in the window. Select the image you want and click "OK".
- The selected image will shown within the "mask" on the selected template. You can play with the image by using the function icons.

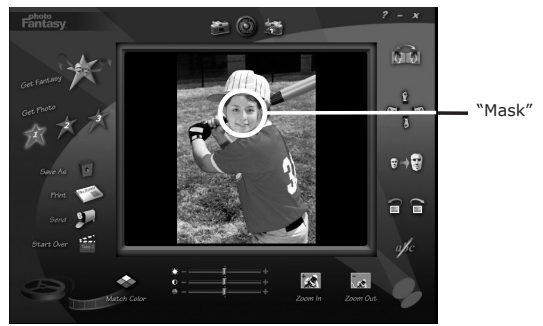

#### **Using live images:-**

- 6. You can also capture a live shot when your **SPYPEN MEMO** is connected to your PC by the following steps:
- 7. Click "Get Fantasy" to select the template in the existing library and then click "OK" to confirm.

#### **Important! Make sure the "My Camera" CD-ROM is in the CD-ROM Drive.**

8. Click the **interest in the top to start the live shot mode.** A "Video for Windows Driver Options" dialogue box will pop up. Select "Spypen Stylus Camera" and click "OK".

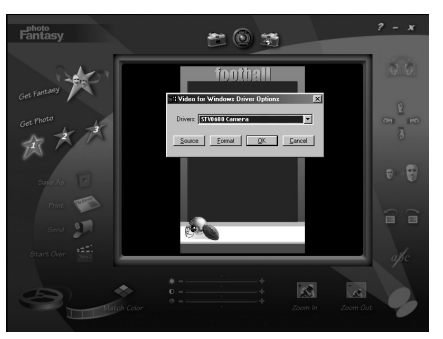

9. Click the icon on the top to start live shooting. The image captured will be shown within the "mask" on the selected template. Click the  $\sim$  icon to capture the live shot you want. "mask" on the selected template. Click the  $\blacksquare$ 

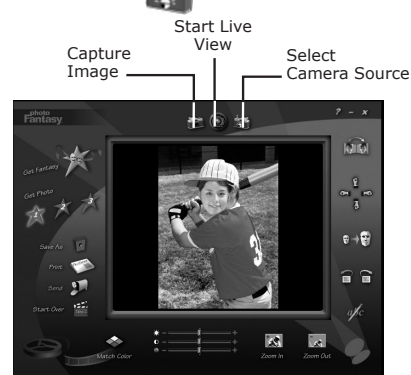

- 10. You can resize, rotate or reposition the images by using the function icons shown on the right hand side or reposition the image using your mouse and dragging the image.
- 11. For further help on how to use ArcSoft PhotoFantasy™ 2000, go to "Help" to access the Help Topics. Visit http://www.arcsoft.com for all your FAQ's, tips and technical support. See Section 9 for more details.

#### **ArcSoft PhotoPrinter® 2000** *Picture Printing Software*

ArcSoft PhotoPrinter® is an easy-to-use printing utility that enables the user to layout and print multiple images in different sizes quickly and easily on a single sheet of paper. The program offers a large selection of printing templates, including Kodak Digital Science Inkjet Photo Paper Templates and Avery-brand paper products. It also includes commonly used image-editing tools and a wide selection of templates for frames, edges and backgrounds for enhancing images.

- 1.Go to Start > Programs > ArcSoft PhotoPrinter 2000 > PhotoPrinter 2000.
- 2.Choose the "Page Layout". The selected page layout will on shown.

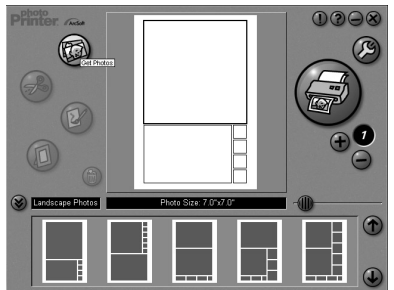

3.Click "Get Photo" and then "Acquire". Select "Spypen Memo Camera" as source. The capture interface will show up.

To capture image(s), scroll  $\triangleq$  through the image(s) stored in our camera and click "Transfer". When you have finish, click on "Cancel" to go back to window.

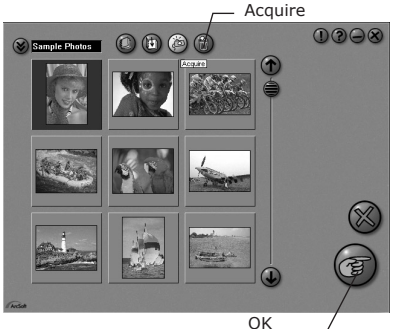

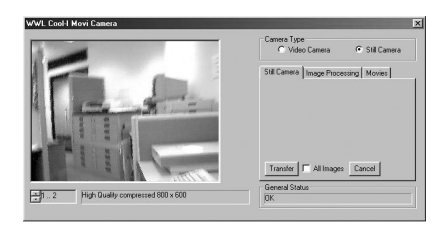

- 4.The captured images will be shown on the photo library panel. Select the image you want and click "OK".
- 5.The selected image will be shown on the chosen template. Click "Print" when finish placing the images.

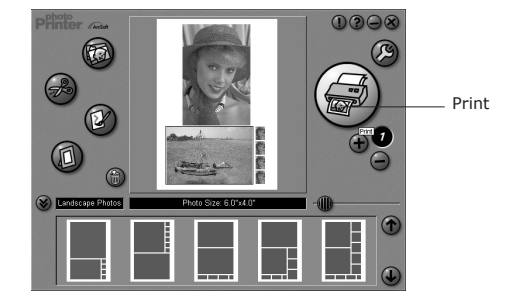

6.For further help on how to use ArcSoft PhotoPrinter™ 2000, click the "?" on the top right hand corner to access the Help Topics.

 Visit http://www.arcsoft.com for all your FAQ's, tips and technical support. See Section 8 for more details.

#### **ArcSoft VideoImpression™ 1.6** *Movie Making Software*

ArcSoft VideoImpression™ is an easy-to-use video and image editing software program. The program enables users to create and edit new videos using existing video and image files - making desktop video presentations for home, business, and the Web.

Lets make a video!

Follow these basic steps to make your first video.

Step 1 Click on new Icon.

- Step 2 Using the  $\Box$  we templates  $\Box$  selector button select video templates.
- Step 3 Double click on the Static.avi screen in the video template selection and a copy will appear in the first large frame on the storyboard on the bottom.
- Step 4 Double click on the small frame directly right of the large frame. A new template will appear at the top called "special effects" Double click on the "1. Fire" special effect which will now drop into the special effect frame you highlighted.
- Step 5 Double click on the next right large frame and repeat step 3 using a video template and double click template 5.

Countdown.avi. Repeat step 4.

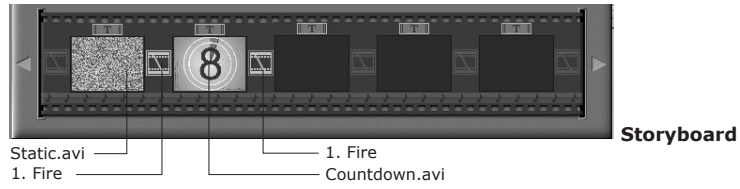

Adding an existing video.

Step 6 To add a video you have already made double click on the next large frame in the story board to the right. Click on the "Get" icon and select a video you had made and filed in the folder called "album" click on Get, with the selector click on the down arrow and select desktop and then double click on "Album" folder and select a file ending with .mov (video file) the video will appear in the video templates. Double click on the video and it will appear just like other video templates in the storyboard. Now go to step 10.

Alternatively you can produce a live video.

Ensure your **SPYPEN MEMO** is connected to the computer via the USB cable. Click on the capture icon.

- Step 7 And press the **record icon.** Wait for the video link to go live and now you're recording, press the ESC key on your keyboard to end the video.
- Step 8 Press the "Save" icon and name your file, and then press "save". Video impression will ask you where you want to place your video. Select "video template".
- Step 9 Select the "album" icon and your video clip you have just produced will appear in the video templates. Double click on your video, your video will now drop into the storyboard. Running the video.
- Step 10 Select the "play movie" icon which will assemble your video together. Press the play icon to watch your completed video. Watch to see how the special effects merge between the frames on the story board. Now you try to make your own and also try the audio template.

#### **Microsoft® Netmeeting™** *Web Cam software*

NetMeeting™ provides the most complete conferencing solution for the Internet and corporate intranet. Powerful features let you communicate with both audio and video, collaborate on virtually any Windowsbased application, exchange graphics on an electronic whiteboard, transfer files, use the text-based chat program, and much more. Using your PC and the Internet, you can now hold face-to-face conversations with friends and family around the world.

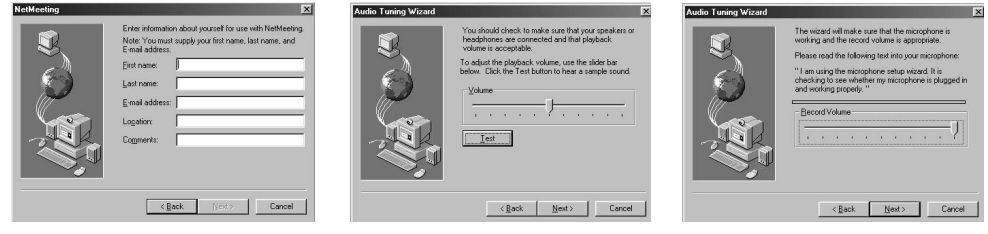

#### **Adobe® Acrobat® Reader** *.PDF File Editing Software*

Adobe® Acrobat® Reader lets you view and print Adobe Portable Document format (PDF) files on all major computer platforms, as well as fill in and submit Adobe PDF forms online.

#### **• Computer system requirements**

For acceptable picture transfer and editing, we recommend the following minimum requirements;

- Personal computer running Windows 98SE, Me, 2000 or XP
- A free USB Port
- Personal computer with CD-ROM drive, minimum 333 Mhz microprocessor.
- Colour display monitor with high colour (16-bit) graphics
- 128 MB available RAM.
- 200 MB free disk space.
- Standard Mouse & Keyboard.

# **6 Transferring Pictures, Video & Audio To Your Computer**

#### **• Before you transfer pictures**

**IMPORTANT! - Before you transfer your pictures make sure you have installed the software from the CD.**

#### **• Connecting to your computer**

Connecting with the USB Cable.

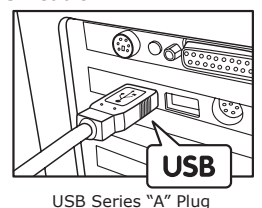

Connects to your PC

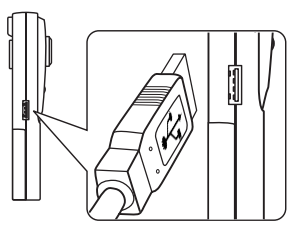

USB Series "A" Plug<br>Connects to your PC USB Series "A" Plug Connects to your **SPYPEN MEMO** 

- 1. Turn the Camera Off.
- 2. Plug the labelled end  $\overrightarrow{C}$  of the USB cable into the socket marked  $\overrightarrow{C}$  on your computer. This is normally located on your computer hard drive. If the port is not labelled, see your computer user's guide.
- 3. Plug the other end of the USB cable into the port on your camera
- 4. Turn the camera on.

#### **• Transferring & Viewing the Pictures on a computer Transferring pictures to the computer**

- 1. Turn the camera on.
- 2. Connect the camera to the USB cable
- 3. Start the PhotoStudio® 2000 software.
	- Go to Start > Programs > Arcsoft PhotoStudio 2000 > PhotoStudio 2000.
- 4. Select or create a new album to transfer your pictures to. File > Open Album > New Album and type in a new album name.
- 5. Select File > Source > Spypen Memo Camera > Select
- 6. Select "All images" or the image(s) you wish to transfer and select the "Transfer" button.

#### **Viewing the pictures**

- 1. All the pictures selected have now been transferred into the PhotoStudio® Album you have chosen.
- 2. The pictures appear as thumbnail pictures on the screen.
- 3. View your pictures by double clicking on the thumbnail picture.

#### **• Transferring & playing Movies on a computer Transferring Movie clips to the computer**

- 1. Turn the camera on.
- 2. Connect the camera to the USB cable.
- 3. Start the PhotoStudio® 2000 software. Go to Start > Programs > Arcsoft PhotoStudio 2000 > PhotoStudio 2000.
- 4. Go to File > Acquire > Create AVI
- 5. The system will ask you to " Enter a base file for your Audio files" Click the OK button.
- 6. A dialogue box will appear select a location on your computer hard drive and type a file name for your Audio clip. Now click on the "Open" button
- 7. The computer will now process the Movie clip into the file location described in 6.
- 8. The movie clip has now been stored on your computer.

#### **Playing Movies**

1. Access the Movie clip by double clicking on the movie file name. The movie will be automatically opened in Windows Media Player or other Media software already installed on your computer.

#### **• Transferring & listening to Audio on a computer Transferring Audio clips to the computer**

- 1. Turn the camera on.
- 2. Connect the camera to the USB cable.
- 3. Start the Windows Imaging software. Go to Start > Programs > Accessories > Imaging.
- 4. Go to "File" > Scan New.
- 5. Select "Create WAV" button.
- 6. The system will ask you to " Enter a base file for your Video files" Click the OK button.
- 7. A dialogue box will appear select a location on your computer hard drive and type a file name for your movie clip. Now click on the "Open" button.
- 8. The computer will now process the Audio clip into the file location described in 7.
- 9. The Audio clip has now been stored on your computer.

#### **Playing back Audio**

1. Access the Audio clip by double clicking on the Audio (.WAV) file name. The audio clip will be automatically opened in Windows Media Player or other Media software already installed on your computer.

#### **• Taking pictures from live video**

- 1. Connect the camera to the computer and launch the ArcSoft VideoImpression™ 1.6 software.
- 2. Go to File > Source > Spypen Memo Camera > Select
- 3. Select Acquire.
- 4. Select Video Camera
- 5. Position the camera to take picture and click on the "Transfer" button to take a picture from the live video.
- 6. Close the Photo taken. The computer will ask you whether to save the photo.
- 7. A dialogue box will appear select a location on your computer hard drive and type a file name for your photo clip. Now click on the "Save" button
- The computer will now process the Photo clip into the file location described in 7.
- 9. The movie clip has now been stored on your computer.

### **7 Using your camera as a Web Cam**

#### **• Setting up**

- 1. Connect your **SPYPEN MEMO** to the USB cable on one end.
- 2. Connect your USB cable to an available USB port on your PC on the other end.
- 3. Put your **SPYPEN MEMO** on top of your PC monitor or another flat surface.
- 4. Connect your microphone (not included) to your audio card's external microphone connector.

#### **• Making a call**

- 1. Double click the "NetMeeting" icon on the desktop or select the "NetMeeting" icon from the Windows Start Menu.
- 2. Type in the IP address, computer name or telephone number for the person you want to call and press the "Place Call" button.

To find your own IP address, go to "Start" and click "Run". Type in "winipcfg" and click "OK", IP configuration window will appear and you can see your IP address.

3. If you need further help on how to use Microsoft® NetMeeting™, select the "Help" under the manual bar and choose the topic you need. Or you can visit the following website: http://www.microsoft.com/ windows/netmeeting.

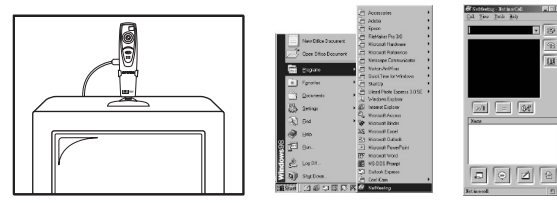

# **8 Troubleshooting Problems**

The troubleshooting guide is designed to help you. If problems continue, please contact your local customer support hot-line. See your registration card for helpline contact details.

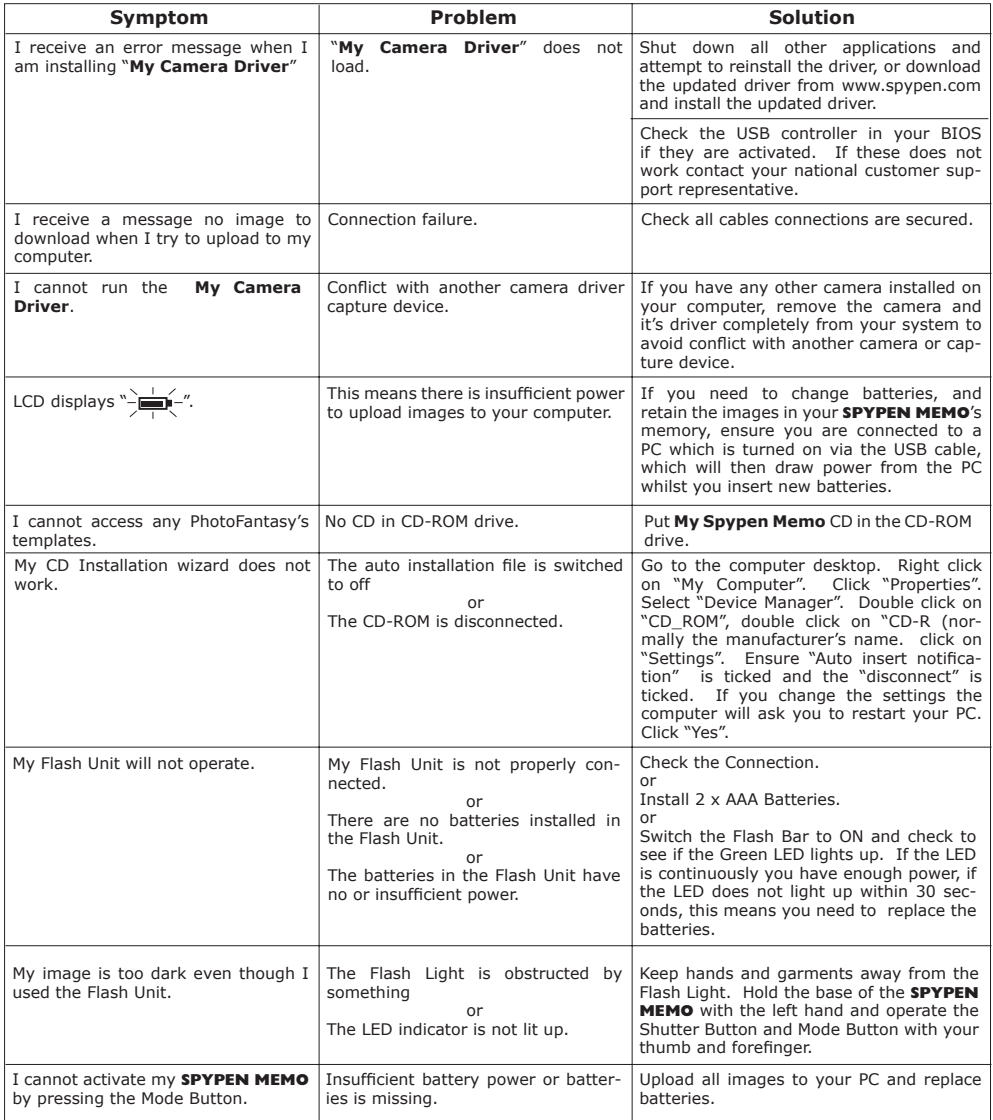

# **• Software Help**

ArcSoft Japan Support Center (Tokyo) arcSoft HQ Support Center<br>Tel: +81-03-3834-5256 (Fremont California, CA) Fax: +81-03-5816-4730 Tel: 1-800-762-8657 (toll free number)<br>Web: http://www.mds2000.co.ip/arcsoft Fax: 1-510-440-1270 Web: http://www.mds2000.co.jp/arcsoft Fax: 1-510-440-1270<br>E-mail: japan@arcsoft.com and E-mail: support@arcsoft.com E-mail: japan@arcsoft.com and support@mds2000.com

**For China For North America** ArcSoft China Support Center (Beijing)<br>Tel: 8610-6849-1368 Tel: 8610-6849-1368 (Fremont California, CA) E-mail: china@arcsoft.com Fax: 1-510-440-1270

**ArcSoft Australian Support Center** Tel: 61 (2) 9899-5888 Tel: +353-(0) 61-702087 E-mail: support@supportgroup.com.au

#### **For North America**

(Fremont California, CA)

Tel: 1-800-762-8657 (toll free number) E-mail: support@arcsoft.com

# **For Oceania For Europe/Middle East/Africa & Rest**

(Baulkham Hills, New South Wales) ArcSoft Europe Support Center (Ireland)<br>Tel: 61 (2) 9899-5888 Tel: +353-(0) 61-702087 Fax: +353-(0) 61-702001<br>E-mail: europe@arcsoft.com

Visit www.arcsoft.com or go to Start -> Programs -> ArcSoft Camera Suite -> Web Services for tips, technical support and frequently asked questions (FAQ's).

# **• Spypen Online Services**

Website: http://www.spypen.de

#### **• Customer Support**

#### **plawa-feinwerktechnik GmbH & Co. KG**

Bleichereistr. 18 73066 Uhingen - Germany Helpline: +49 (7161) 93872-0 (English, Deutsch) Website: www.spypen.com, www.plawa.de Email: support@plawa.de

# **10 Appendix**

### **• Technical Specifications**

- Memory: Internal memory 16MB SDRAM
- Image Performance for Video on Web-cam: Approximately 30fps for 320 x 240 pixel
	- Still Image Resolution: High Resolution 1280 x 1024 pixel (no compression)
		- Normal Resolution 1280 x 1024 pixel (4-to-1 compression)
		- Low Resolution 1280 x 1024 pixel (8-to-1 compression)
- Storable Images(base on 16MB SMC storage): High Resolution 9 images (approx.)
	- Normal Resolution 70 images (approx.)
	- Low Resolution 100 images (approx.)

# • Video Clip:

- Unlimited when connected to the computer via video capture software
- Limited when using the internal SDRAM Approximately by Normal mode: 1 min in CIF resolution
- Audio Recording: Approximately 40 minutes
- File Format:
	- Still Image Compression in JPEG format after download to PC via USB (depend on application used)
	- Audio default WAV format
	- Video Clip AVI format
- External Connector: USB, external flash connector
- Auto Power Off: After 60 seconds inactivity
- Power Supply:
	- **SPYPEN MEMO**: USB Port, 2 x AAA Batteries (included)
	- Flash Unit: 2 x AAA Batteries (included)
- Operating System:
	- For Windows® Users: Microsoft® Windows® 98SE, Me, 2000 or XP

# **Camera Cautions**

- Never immerse any part of the **SPYPEN MEMO** or its components into any fluid or liquid.
- Disconnect the **SPYPEN MEMO** from your PC before cleaning it.
- Remove dust or stains with a soft cloth dampened with water or neutral detergent.
- Do not place hot items on the surface of the **SPYPEN MEMO**.
- Do not attempt to open or disassemble the **SPYPEN MEMO**. This will affect any warranty claim.

## **• Using your batteries**

**Important Note:** We strongly recommend that you do not use rechargeable batteries as this will affect the performance of your **SPYPEN MEMO** and Flash Unit.

#### **WARNTNGS!**

- Batteries should be replaced by an adult.
- Non-rechargeable batteries are not to be recharged.
- Rechargeable batteries are to be removed from the camera before being charged (if removable).
- Rechargeable batteries are only to be charged under adult supervision (if removable).
- Different types of batteries or new and used batteries are not to be mixed.
- Only batteries of the same or equivalent type as recommended are to be used.
- Batteries are to be inserted with the correct polarity.
- Exhausted batteries are to be removed from the camera.
- The supply terminals are not to be short-circuited.
- Do not mix alkaline, standard (carbon-zinc), or rechargeable (nickel-cadmium) batteries.
- Do not dispose the batteries in fire.
- Batteries are to be removed from the camera when not in use.
- Do not use rechargeable batteries. These instructions should be retained for future reference.

#### **• Tips, Your Safety & Maintenance**

Your Camera should only be operated within the following environmental conditions;

- 41 104º Fahrenheit; 5 40º Celsius
- 20% 85% relative humidity, non condensing

Battery life or image quality may be affected outside these conditions

- NEVER immerse any part of the Camera or its accessories into any fluid or liquid.
- ALWAYS disconnect the Camera from your PC or TV before cleaning it.
- ALWAYS remove dust or stains with a soft cloth dampened with water or neutral detergent.
- NEVER place hot items on the surface of the Camera.
- NEVER attempt to open or disassemble Camera as this will affect any warranty claim.

# **• Regulatory Information**

#### **FCC Notice**

This device complies with Part 15 of FCC Rules. Operation is subject to the following two conditions: (1) This device may not cause harmful interference, and (2) This device must accept any interference received, including interference that may cause undesired operation.

Warning: Changes or modifications to this unit not expressly approved by the party responsible for compliance could void the user's authority to operate the equipment.

NOTE: This equipment has been tested and found to comply with the limits for Class B digital device, pursuant to Part 15 of the FCC Rules. These limits are designed to provide reasonable protection against harmful interference in a residential installation. This equipment generates, uses and can radiate radio frequency energy and, if not installed and used in accordance with the instructions, may cause harmful interference to radio communications.

However, there is no guarantee that interference will not occur in a particular installation. If this equipment does cause harmful interference to radio or television reception, which can be determined by turning the equipment off and on, the user is encouraged to try to correct the interference by one or more of the following measures:

- Reorient or relocate the receiving antenna.
- Increase the separation between the equipment and receiver.
- Connect the equipment into an outlet on a circuit different from that to which the receiver is needed.
- Consult the dealer or an experienced radio/TV technician for help.

Shielded cable must be used with this unit to ensure compliance with the Class B FCC limits. Under the environment with electrostatic discharge, the product may malfunction and require user to reset the product.

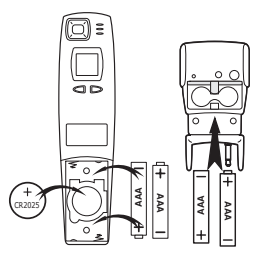